## <span id="page-0-0"></span>**Dell™ Vostro™ V13** サービスマニュアル

<u>[コンピュータ内部の作業](file:///C:/data/systems/vosV13/ja/sm/work.htm)</u><br><u>[部品の取り外しと取り付け](file:///C:/data/systems/vosV13/ja/sm/parts.htm)</u><br><u>[仕様](file:///C:/data/systems/vosV13/ja/sm/specs.htm)</u> [Diagnostics](file:///C:/data/systems/vosV13/ja/sm/diags.htm)(診断)

## メモ、注意、警告

メモ:コンピュータを使いやすくするための重要な情報を説明しています。

△ 注意:手順に従わない場合は、ハードウェアの損傷やデータの損失の可能性があることを示しています。

△ 警告:物的損害、けが、または死亡の原因となる可能性があることを示しています。

Dell™ n シリーズコンピュータをご購入いただいた場合、本書の Microsoft® Windows® OS についての説明は適用されません。

### この文書の情報は、事前の通知なく変更されることがあります。 **© 2010 Dell Inc. All rights reserved.**

Dell Inc. の書面による許可のない複製は、いかなる形態においても厳重に禁じられています。

本書で使用されている商標について:Dell、DELL ロゴ、および Vostro は、Dell Inc. の商標です。Intel、Core、および Celeron は、Intel Corporation の商標または登録商標です。Microsoft、Windows<br>Vista および Windows Vista のスタートボタンは、米国および / またはその他の国における Microsoft Corporation の商標または登録商標

本書では、上記記載以外の商標および会社名が使用されている場合があります。それらの商標や会社名は、一切 Dell Inc. に帰属するものではありません。

2010 年 2 月 改訂 A00

<span id="page-1-0"></span>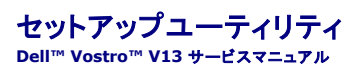

● [概要](#page-1-1)

- [セットアップユーティリティの起動](#page-1-2)
- [セットアップユーティリティ画面](#page-1-3)
- [セットアップユーティリティのオプション](#page-2-0)

### <span id="page-1-1"></span>概要

セットアップユーティリティは以下の場合に使用します。

- 1 お使いのコンピュータにハードウェアを追加、変更、または取り外した後のシステム設定情報の変更
- 1 ユーザーパスワードなどのユーザー選択可能なオプションの設定または変更
- 1 現在のメモリの容量の確認や、取り付けられたハードドライブの種類の設定

セットアップユーティリティを使用する前に、セットアップユーティリティ画面情報を後で参照できるようにメモしておくことをお勧めします。

注意:コンピュータに詳しい方以外は、このプログラムの設定を変更しないでください。設定を間違えるとコンピュータが正常に動作しなくなる可能性があります。

## <span id="page-1-2"></span>セットアップユーティリティの起動

- 
- 1. コンピュータの電源を入れます(または再起動します)。<br>2. 青色の DELL™ のロゴが表示されたら、<F2> を押すよう促すプロンプトが表示されるのを注意して待ってください。<br>3. F2 プロンプトが表示されたら、すぐに <F2> を押します。
- 
- メモ:F2 プロンプトは、キーボードが初期化されたことを示します。このプロンプトは瞬時に表示されるため、表示されるのを注意して待ち、<F2> を押す必要があります。 プロンプトが表示される<br>- アメリカ アメリカ アメリカ アメリカ アメリカ アメリカ アメリカ アメリカ アメリカ アメリカ アメリカ アメリカ アメリカ アメリカ アメリカ アメリ 前に <F2> を押した場合、そのキーストロークは無視されます。

4. キーを押すタイミングが遅れて OS のロゴが表示されてしまったら、Microsoft® Windows® デスクトップが表示されるのを待ち、コンピュータをシャットダウンして操作をやり直してください。

#### <span id="page-1-3"></span>セットアップユーティリティ画面

**Menu**(メニュー)— セットアップユーティリティウィンドウの最上部に表示されます。このフィールドには、セットアップユーティリティオプションにアクセスするためのメニューが用意されています。 <←> キーと <→> キーを押して移動します。Menu(メニュー)オプションをハイライト表示すると、お使いのコンピュータに取り付けられたハードウェアを定義するオプションが Options List(オプ |<br>ションリスト) に表示されます。 Options List(オプションリスト)— セットアップユーティリティウィン |<br>ドウの左側に表示されます。このフィールドには、取り付けられたハー |<br>ドウェア、省電力機能、およびセキュリティ機能を含む、コンピュータの |<br>構成を定義するオプションが表示されます。 上下方向キーを使用して、リストを上下にスクロールします。オプショ ンをハイライト表示すると、そのオプションの現在の設定および利用可 能な設定が **Options Field** (オプションフィールド) に表示されま す。 **Options Field**(オプションフィールド)— **Options List**(オプションリスト) の右側に表示されます。Options List(オプションリスト)に表示された各オ<br>プションの情報を示します。このフィールドでは、お使いのコンピュータに関する<br>情報を表示したり、現在の設定を変更したりできます。 現在の設定を変更するには、<Enter>を押します。**Options List**(オプショ ンリスト)に戻るには、<ESC>を押します。 注:Options Field(オプションフィールド)に表示されている設定には、変更で きないものもあります。 **Help**(ヘルプ)— セットアップユーティリティ の右側に表示されます。**Options List**(オ プションリスト)で選択したオプションのヘル プ情報を示します。

**Key Functions**(キー操作)— **Options Field**(オプションフィールド)の下に表示されます。アクティブなセットアップユーティリティフィールドのキーとその機能を一覧表示します。

以下のキーを使用してセットアップユーティリティ画面を切り替えます。

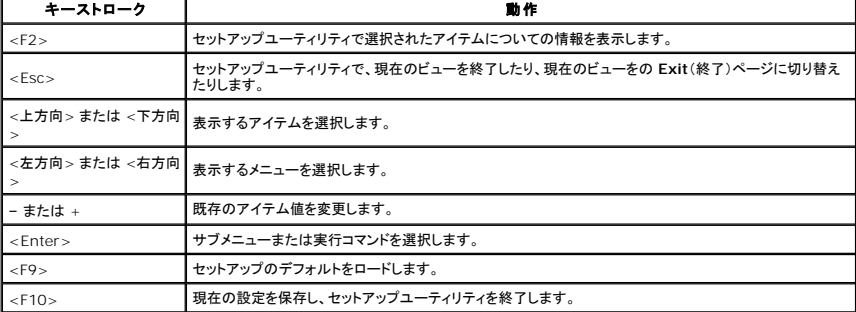

# <span id="page-2-0"></span>セットアップユーティリティのオプション

### **Main**(メイン)

Main(メイン) タブには、コンピュータのプライマリハードウェア機能が一覧表示されます。以下の表で各オプションの機能を定義します。

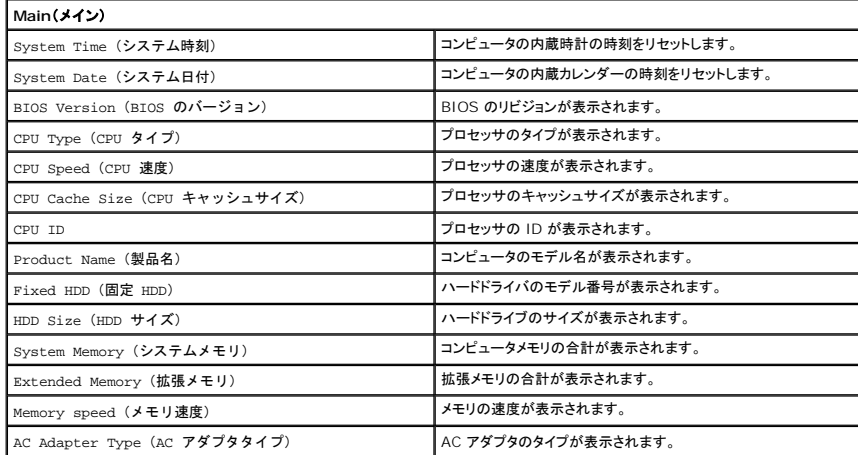

### **Advanced**(詳細)

Advanced(詳細) タブでは、さまざまな起動機能や DOS モード機能を設定できます。以下の表で各オプションの機能およびそのデフォルト値を定義します。

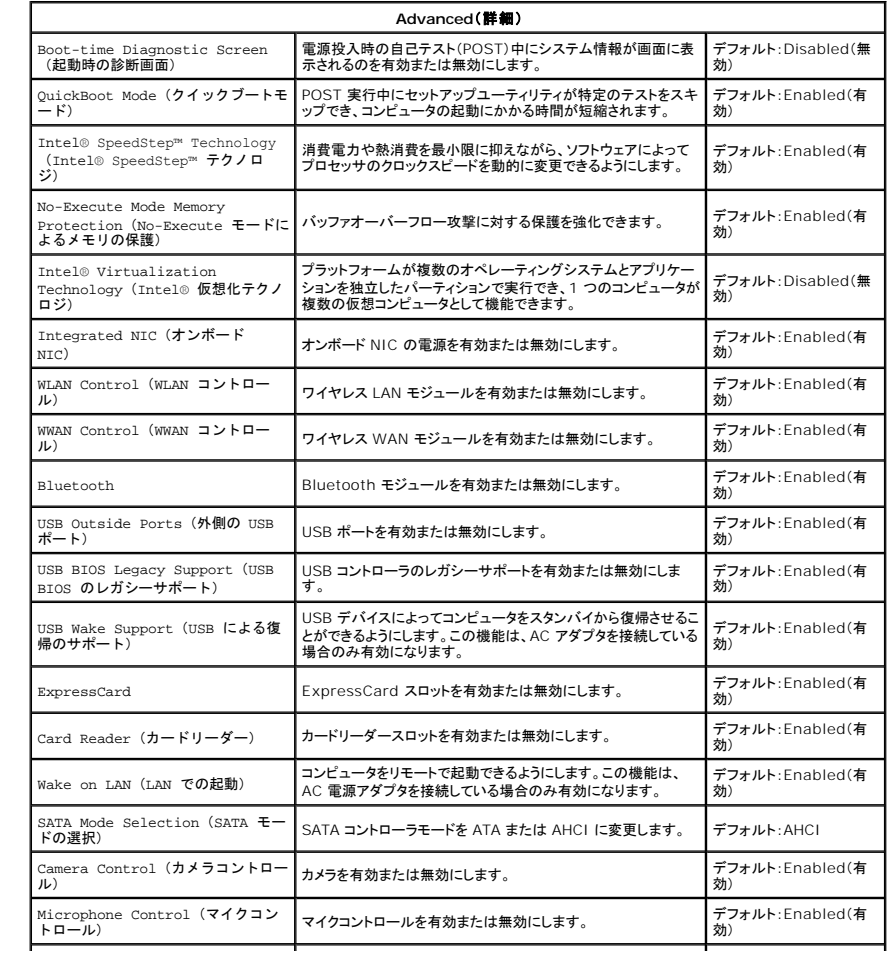

## **Security**(セキュリティ)

Security(セキュリティ) タブにはセキュリティのステータスが表示され、コンピュータのセキュリティ機能を管理できます。

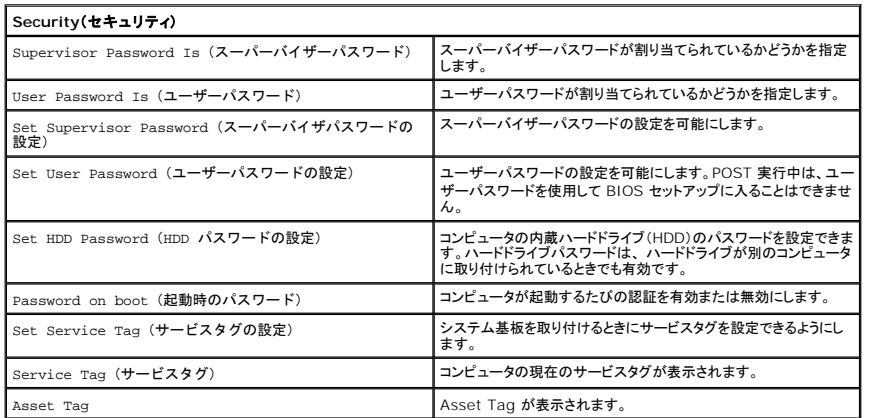

## **Boot**(起動)

Boot(起動)タブでは、起動順序を変更できます。

### **Exit**(終了)

このセクションでは、セットアップユーティリティを終了する前に、デフォルトの設定を保存、破棄、およびロードできます。

### <span id="page-4-0"></span>**Diagnostics**(診断) **Dell™ Vostro™ V13** サービスマニュアル

● [デバイスステータスライト](#page-4-1)

- [バッテリーステータスライト](#page-4-2)
- [キーボードステータスライト](#page-4-3)
- $\bullet$  LED [エラーコード](#page-4-4)

# <span id="page-4-1"></span>デバイスステータスライト

 $\mathcal{C}$ コンピュータに電源を入れると点灯し、コンピュータが省電力モードに入っている際は点滅します。

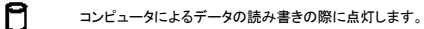

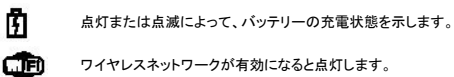

 $\ast$ 

ワイヤレスネットワークが有効になると点灯します。

Bluetooth® ワイヤレステクノロジ搭載のカードが有効になると点灯します。Bluetooth ワイヤレステクノロジ機能のみをオフにするには、シス テムトレイ内のアイコンを右クリックし、**Disable Bluetooth Radio**(Bluetooth ラジオを無効にする)をクリックします。

## <span id="page-4-2"></span>バッテリーステータスライト

コンピュータがコンセントに接続されている場合、バッテリーライトは次のように動作します。

- 
- 1 **黄色と青色が交互に点滅 —** 認証またはサポートされていない、デル以外の AC アダプタがラップトップに接続されている。<br>1 **黄色が短く、青色が長く女互に点滅 -** AC アダプタに接続されており、バッテリーに一時的な不具合が発生した。<br>1 **黄色が虚続的に点滅 AC アダプ**タに接続されており、バッテリーに重大な障害が発生した。<br>1 **青色が点灯 —** AC アダプタに接続されており、バッテリーがワル充電モードになってい
- 
- 

## <span id="page-4-3"></span>キーボードステータスライト

キーボードの上にある緑色のライトの示す意味は、以下のとおりです。

テンキーパッドが有効になると点灯します。

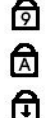

Caps Lock 機能が有効になると点灯します。

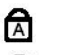

Scroll Lock 機能が有効になると点灯します。

## <span id="page-4-4"></span>**LED** エラーコード

次の表は、POST が行われない場合に表示される可能性のある LED コードのリストです。

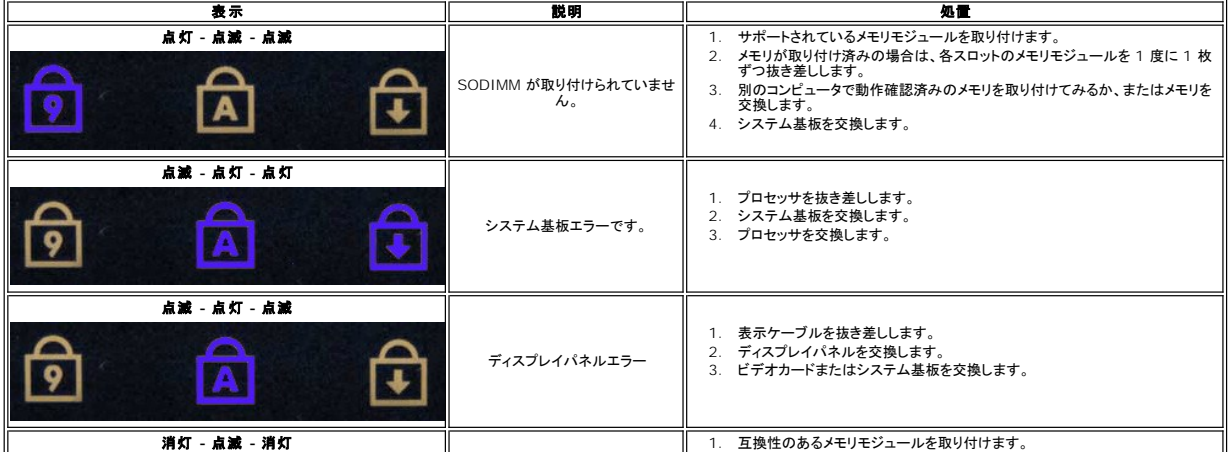

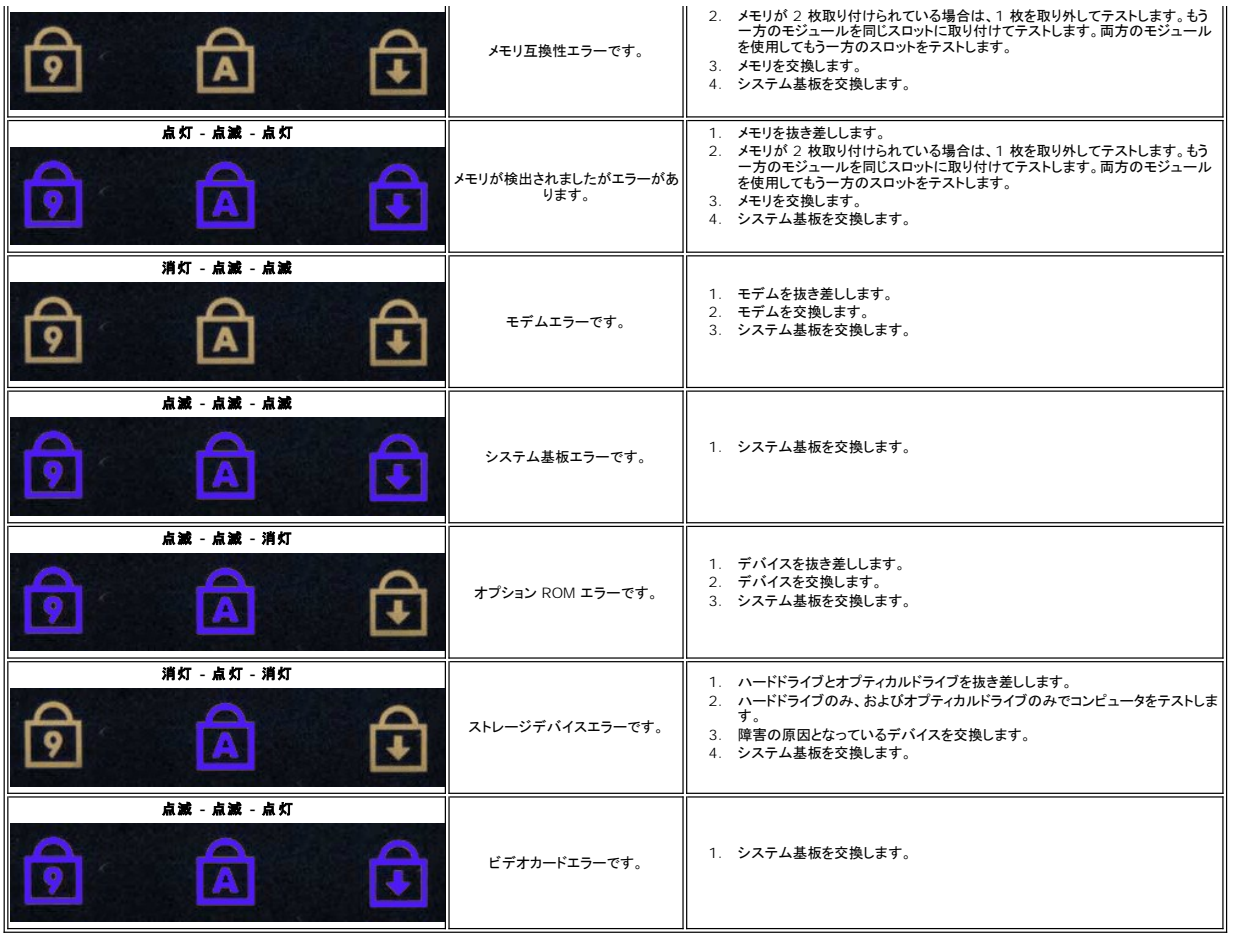

# <span id="page-6-0"></span>部品の取り外しと取り付け

## **Dell™ Vostro™ V13** サービスマニュアル

- **O** [ExpressCard](file:///C:/data/systems/vosV13/ja/sm/TD_Ex_Card.htm)
- [加入者識別モジュール\(](file:///C:/data/systems/vosV13/ja/sm/TD_SIM_Card.htm)SIM)カード
- $\bullet$  [ベースカバー](file:///C:/data/systems/vosV13/ja/sm/TD_Bottom_Base.htm)
- $\bullet$  [ワイヤレスローカルエリアネットワーク\(](file:///C:/data/systems/vosV13/ja/sm/TD_WLAN.htm)WLAN)カード
- [ハードドライブとオーディオ基板](file:///C:/data/systems/vosV13/ja/sm/TD_Audio_HDD.htm)
- $\bullet$  [スピーカー](file:///C:/data/systems/vosV13/ja/sm/TD_Speaker.htm)
- $\bullet$   $\times$   $\times$   $\times$
- [コイン型電池](file:///C:/data/systems/vosV13/ja/sm/TD_Coin_Battery.htm)
- [ヒートシンクとファンアセンブリ](file:///C:/data/systems/vosV13/ja/sm/TD_Heatsink.htm)
- [ディスプレイパネル](file:///C:/data/systems/vosV13/ja/sm/TD_LCD.htm)
- [パームレストとディスプレイアセンブリ](file:///C:/data/systems/vosV13/ja/sm/TD_Palm_LCD.htm)

#### $\bullet$  SD  $h - k$

- $\bullet$  [バッテリー](file:///C:/data/systems/vosV13/ja/sm/TD_Battery.htm)
- $9$  SIM [カードリーダー](file:///C:/data/systems/vosV13/ja/sm/TD_SIM.htm)
- [ディスプレイクロージャセンサー](file:///C:/data/systems/vosV13/ja/sm/TD_Hal_Sensor.htm)
- $\bullet$  LED [カバー](file:///C:/data/systems/vosV13/ja/sm/TD_Power_Button_Panel.htm)
- $\bullet$   $\pm -\# -\#$
- [ExpressCard/SD](file:///C:/data/systems/vosV13/ja/sm/TD_Card_Reader.htm) カードリーダー
- [システム基板](file:///C:/data/systems/vosV13/ja/sm/TD_System_Board.htm)
- Bluetooth® [ワイヤレステクノロジ搭載の内蔵カード](file:///C:/data/systems/vosV13/ja/sm/TD_Bluetooth.htm)
- [ディスプレイベゼル](file:///C:/data/systems/vosV13/ja/sm/TD_LCD_Bezel.htm)
- [カメラ](file:///C:/data/systems/vosV13/ja/sm/TD_Camera.htm)

## <span id="page-7-0"></span>仕様

### **Dell™ Vostro™ V13** サービスマニュアル

メモ:提供される内容は地域により異なる場合があります。コンピュータの構成の詳細については、**スタート→ ヘルプとサポート**の順にクリックし、お使いのコンピュータに関する情報を表示す<br>るためのオプションを選択してください。

 $971277$  $O E \neq t$ 

- [システム情報](#page-7-1)
- $\bullet$  [メモリ](#page-7-3)
- 
- $\bullet$  [オーディオ](#page-7-5)
- [ExpressCard](#page-8-1)
- $97777777$
- [タッチパッド](#page-8-4)
- $\bullet$  AC [アダプタ](#page-9-1)
- [環境](#page-9-3)
- [通信](#page-8-0) ● [ポートとコネクタ](#page-8-2)  $\bullet$   $\overline{z-x-k}$  $\bullet$  [バッテリー](#page-9-0) ● [寸法と重量](#page-9-2)
- <span id="page-7-1"></span>システム情報 チップセット モバイル Intel® GS45 Express チップセット DRAM バス幅 *64* ビットバス ■ プロセッサアドレスバス幅 36 ビット るい おおし 36 ビット フラッシュ EPROM SPI 16 Mビット PCI バス 33 MHz

<span id="page-7-2"></span>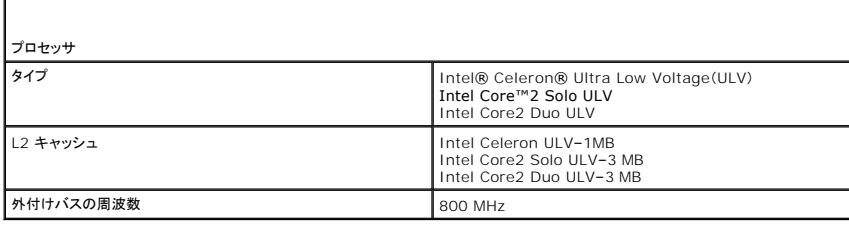

<span id="page-7-3"></span>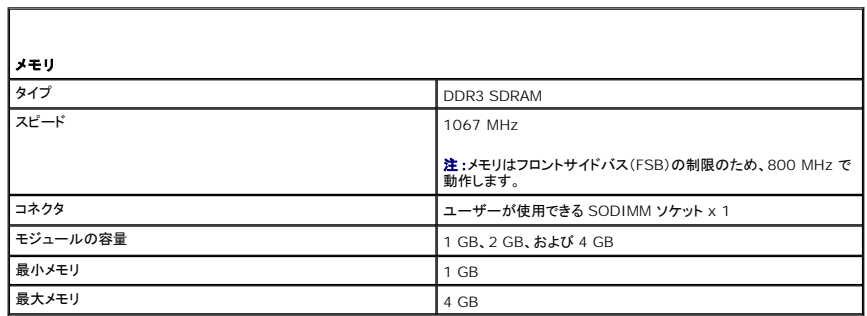

<span id="page-7-4"></span>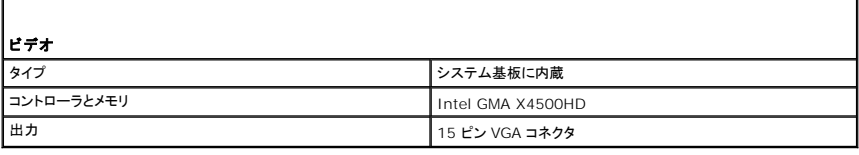

<span id="page-7-5"></span>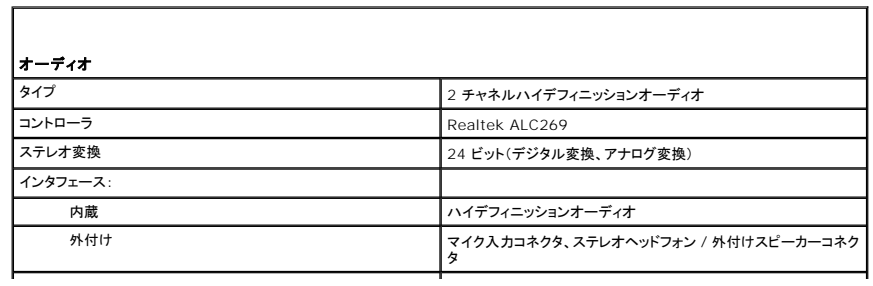

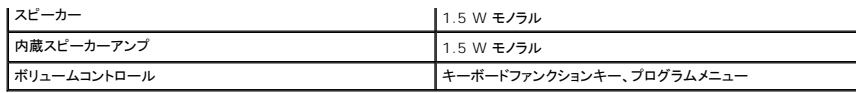

<span id="page-8-0"></span>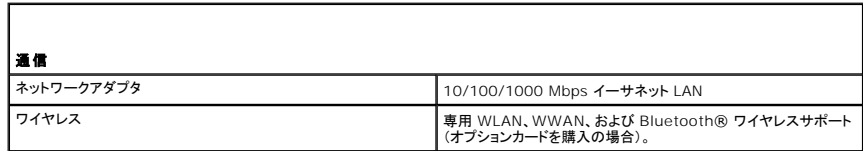

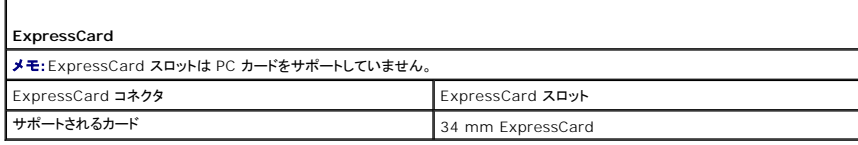

<span id="page-8-1"></span>Г

Г

<span id="page-8-2"></span>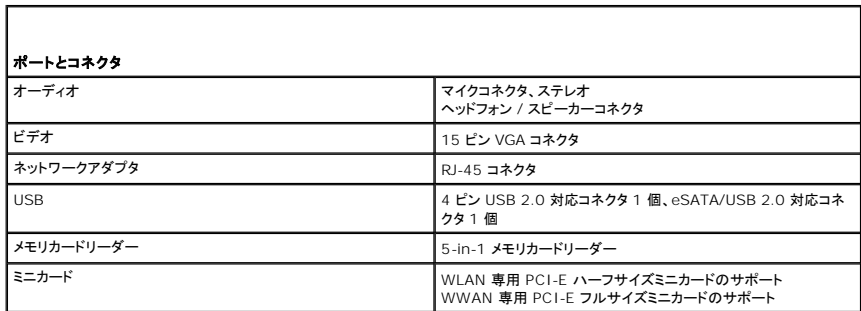

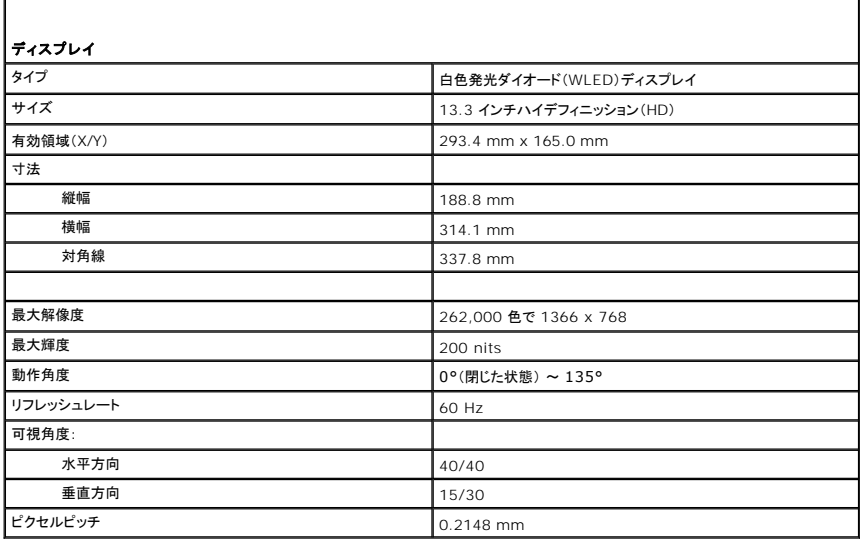

<span id="page-8-3"></span>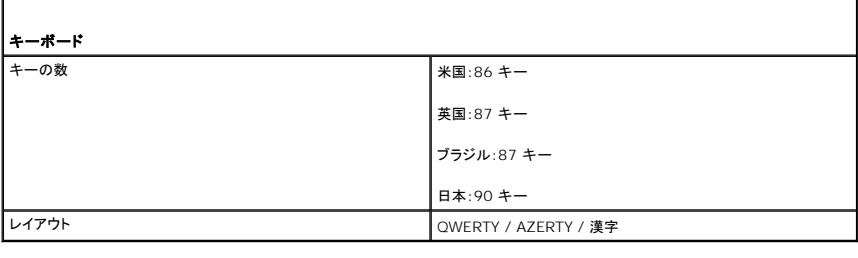

<span id="page-8-4"></span>タッチパッド

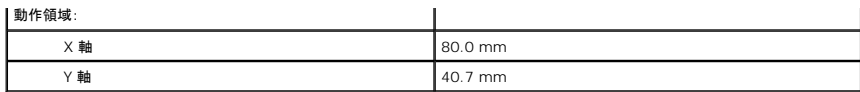

<span id="page-9-0"></span>Г

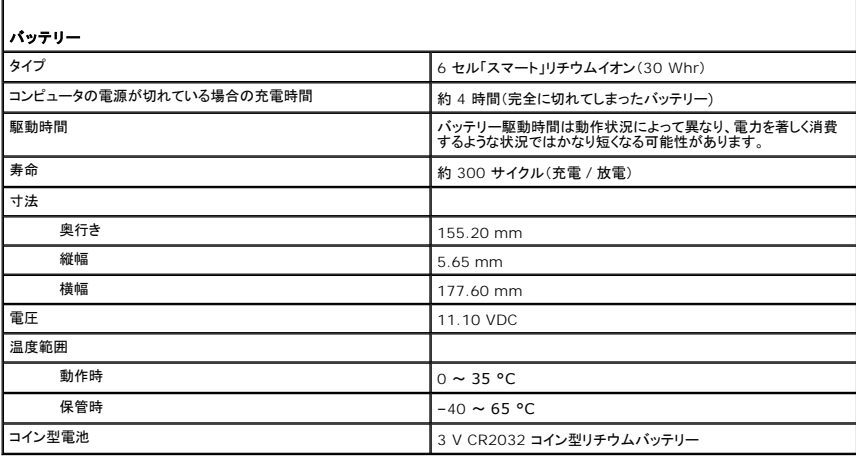

<span id="page-9-1"></span>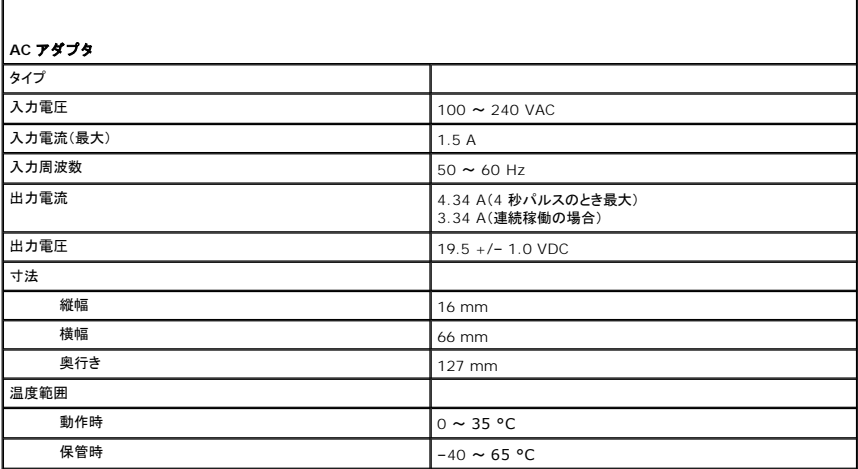

<span id="page-9-2"></span>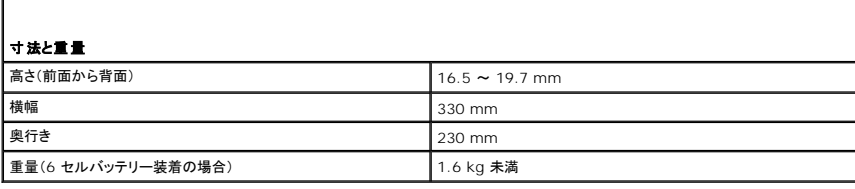

<span id="page-9-3"></span>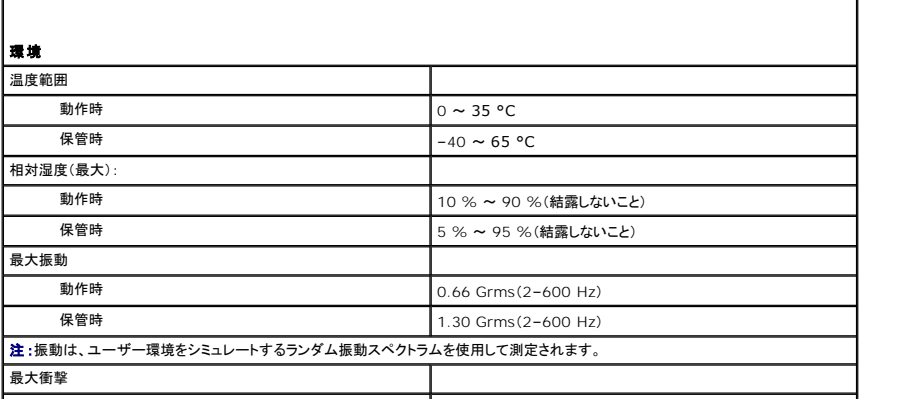

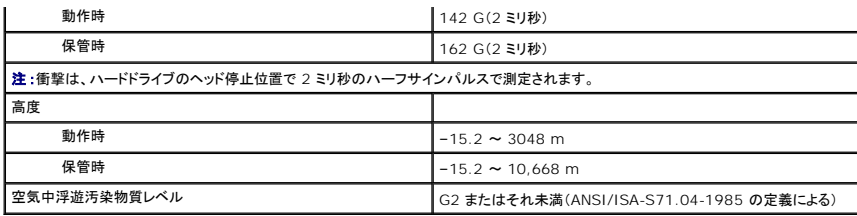

### <span id="page-11-0"></span>ハードドライブとオーディオ基板 **Dell™ Vostro™ V13** サービスマニュアル

警告:コンピュータ内部の作業を始める前に、お使いのコンピュータに付属しているガイドの安全にお使いいただくための注意事項をお読みください。安全にお使いいただくための ベストプラクティスの追加情報に関しては、規制順守ホームページ **www.dell.com/regulatory\_compliance** をご覧ください。

## ハードドライブとオーディオ基板の取り外し

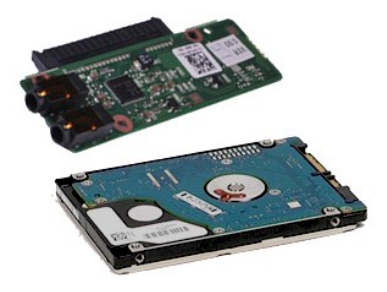

**メモ:以下の図が表示されない場合は、Adobe.com から Adobe® Flash® Player をインストールしてください。** 

- 
- 1. <u>コンピュータ内部の作業を始める前に</u>の手順に従います。<br>2. <u>[ExpressCard](file:///C:/data/systems/vosV13/ja/sm/TD_Ex_Card.htm)</u> が取り付けられている場合は、取り外します。<br>3. <u>SD [カード](file:///C:/data/systems/vosV13/ja/sm/TD_SD_Card.htm)</u>が取り付けられている場合は、取り外します。
- 
- 
- 4. <u>ベースカバー</u>を取り外します。<br>5. <u>[バッテリー](file:///C:/data/systems/vosV13/ja/sm/TD_Battery.htm)</u>を取り外します。<br>6. スピーカーケーブルをオーディオ基板から外します。
- 7. ハードドライブのデータケーブルをオーディオ基板から外します。
- 8. オーディオ基板とハードドライブをコンピュータに固定しているネジを外します。
- 9. ハードドライブアセンブリとオーディオ基板を持ち上げて、コンピュータから取り外します。
- 10. オーディオ基板をハードドライブから外します。
- 11. ハードドライブブラケットをハードドライブに固定しているネジを外します。
- 12. ハードドライブをハードドライブブラケットから取り外します。

# ハードドライブとオーディオ基板の取り付け

ハードドライブとオーディオ基板を取り付けるには、上記の手順を逆の順序で行います。

#### <span id="page-12-0"></span>バッテリー **Dell™ Vostro™ V13** サービスマニュアル

警告:コンピュータ内部の作業を始める前に、お使いのコンピュータに付属しているガイドの安全にお使いいただくための注意事項をお読みください。安全にお使いいただくための ベストプラクティスの追加情報に関しては、規制順守ホームページ **www.dell.com/regulatory\_compliance** をご覧ください。

## バッテリーの取り外し

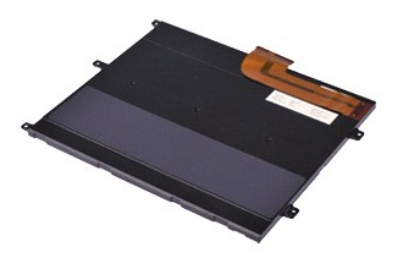

**メモ:以下の図が表示されない場合は、Adobe.com から Adobe® Flash® Player をインストールしてください。** 

- 
- 
- 
- 
- 1. <u>コンピュータ内部の作業を始める前に</u>の手順に従います。<br>2. <u>[ExpressCard](file:///C:/data/systems/vosV13/ja/sm/TD_Ex_Card.htm)</u> が取り付けられている場合は、取り外します。<br>3. <u>SD [カード](file:///C:/data/systems/vosV13/ja/sm/TD_SD_Card.htm)</u>が取り付けられている場合は、取り外します。<br>4. <u>ベースカバー</u>を取り外します。<br>5. 黒いケーブルリリースクリップを持ち上げてバッテリーケーブルをシステム基板のコネクタから取り外し、バッテリーケーブルを外します。
- 6. バッテリーをコンピュータに固定しているネジを外します。
- 7. バッテリーを持ち上げてコンピュータから取り外します。

## バッテリーの取り付け

バッテリーを取り付けるには、上記の手順を逆の順序で行います。

#### <span id="page-13-0"></span>**Bluetooth®** ワイヤレステクノロジ搭載の内蔵カード **Dell™ Vostro™ V13** サービスマニュアル

警告:コンピュータ内部の作業を始める前に、お使いのコンピュータに付属しているガイドの安全にお使いいただくための注意事項をお読みください。安全にお使いいただくための ベストプラクティスの追加情報に関しては、規制順守ホームページ **www.dell.com/regulatory\_compliance** をご覧ください。

### **Bluetooth** カードの取り外し

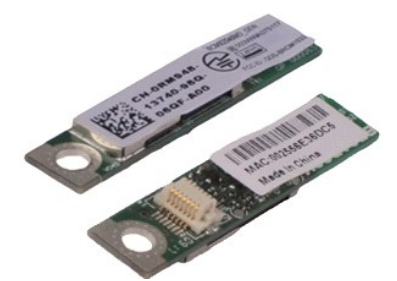

**■ メモ:以下の図が表示されない場合は、Adobe.com から Adobe® Flash® Player をインストールしてください。** 

- 
- 1. <u>コンピュータ内部の作業を始める前に</u>の手順に従います。<br>2. <u>[ExpressCard](file:///C:/data/systems/vosV13/ja/sm/TD_Ex_Card.htm)</u> が取り付けられている場合は、取り外します。
- 3. <u>SD [カード](file:///C:/data/systems/vosV13/ja/sm/TD_SD_Card.htm)</u>が取り付けられている場合は、取り外します。<br>4. <u>ベースカバー</u>を取り外します。<br>5. <u>[バッテリー](file:///C:/data/systems/vosV13/ja/sm/TD_Battery.htm)</u>を取り外します。
- 
- 
- 6. <u>[ハードドライブとオーディオ基板](file:///C:/data/systems/vosV13/ja/sm/TD_Audio_HDD.htm)</u>を取り外します。<br>7. <u>[WLAN](file:///C:/data/systems/vosV13/ja/sm/TD_WLAN.htm) カード</u>を取り外します。<br>8. <u>LED [カバー](file:///C:/data/systems/vosV13/ja/sm/TD_Power_Button_Panel.htm)を</u>取り外します。<br>9. <u>[メモリ](file:///C:/data/systems/vosV13/ja/sm/TD_Memory.htm)</u>を取り外します。<br>10. <u>キーボード</u>を取り外します。<br>12. <u>[コイン型電池](file:///C:/data/systems/vosV13/ja/sm/TD_Coin_Battery.htm)</u>を取り外します。
- 
- 
- 
- 
- 
- 13. [システム基板](file:///C:/data/systems/vosV13/ja/sm/TD_System_Board.htm)を取り外します。
- 14. Bluetooth カードをシステム基板に固定しているネジを外します。

15. Bluetooth カードを持ち上げながら、システム基板から取り出します。

## **Bluetooth** カードの取り付け

Bluetooth カードを取り付けるには、上記の手順を逆の順序で行います。

## <span id="page-14-0"></span>ベースカバー **Dell™ Vostro™ V13** サービスマニュアル

警告:コンピュータ内部の作業を始める前に、お使いのコンピュータに付属しているガイドの安全にお使いいただくための注意事項をお読みください。安全にお使いいただくための ベストプラクティスの追加情報に関しては、規制順守ホームページ **www.dell.com/regulatory\_compliance** をご覧ください。

### ベースカバーの取り外し

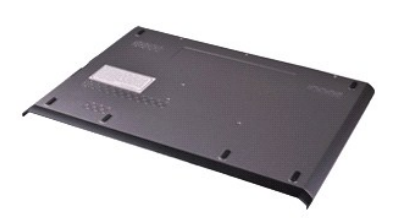

**シンモ:以下の図が表示されない場合は、Adobe.com から Adobe® Flash® Player をインストールしてください。** 

- 
- 1. <u>コンピュータ内部の作業を始める前に</u>の手順に従います。<br>2. <u>[ExpressCard](file:///C:/data/systems/vosV13/ja/sm/TD_Ex_Card.htm)</u> が取り付けられている場合は、取り外します。<br>3. <u>SD [カード](file:///C:/data/systems/vosV13/ja/sm/TD_SD_Card.htm)</u>が取り付けられている場合は、取り外します。<br>4. ベースカバーをコンピュータに固定しているネジを外します。
- 
- 
- 5. ベースカバーをコンピュータの背面に固定しているネジを外します。
- 6. ベースカバーをコンピュータの前面に向かってスライドさせます。
- 7. ベースカバーを持ち上げながら、コンピュータから取り出します。

## ベースカバーの取り付け

ベースカバーを取り付けるには、上記の手順を逆の順序で行います。

### <span id="page-15-0"></span>カメラ **Dell™ Vostro™ V13** サービスマニュアル

警告:コンピュータ内部の作業を始める前に、お使いのコンピュータに付属しているガイドの安全にお使いいただくための注意事項をお読みください。安全にお使いいただくための ベストプラクティスの追加情報に関しては、規制順守ホームページ **www.dell.com/regulatory\_compliance** をご覧ください。

### カメラの取り外し

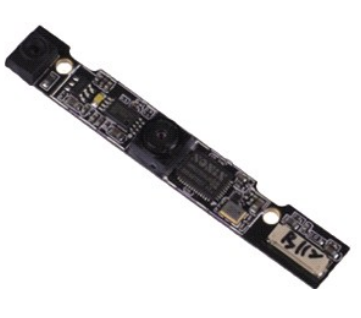

**シンモ:以下の図が表示されない場合は、Adobe.com から Adobe® Flash® Player をインストールしてください。** 

- 
- 1. <u>コンピュータ内部の作業を始める前に</u>の手順に従います。<br>2. <u>[ExpressCard](file:///C:/data/systems/vosV13/ja/sm/TD_Ex_Card.htm)</u> が取り付けられている場合は、取り外します。<br>3. <u>SD [カード](file:///C:/data/systems/vosV13/ja/sm/TD_SD_Card.htm)</u>が取り付けられている場合は、取り外します。
- 
- 
- 
- 
- 4. <u>ベースカバー</u>を取り外します。<br>5. <u>[バッテリー](file:///C:/data/systems/vosV13/ja/sm/TD_Battery.htm)</u>を取り外します。<br>6. <u>ディスプレイベギルを</u>取り外します。<br>7. <u>[ディスプレイパネル](file:///C:/data/systems/vosV13/ja/sm/TD_LCD.htm)</u>を取り外します。<br>8. プラスチックスクライブを使用して、カメラをゆっくりと外し、ディスプレイカバーから取り外します。
- 9. カメラケーブルをカメラから取り外し、カメラをコンピュータから取り出します。

## カメラの取り付け

カメラを取り付けるには、上記の手順を逆の順序で行います。

#### <span id="page-16-0"></span>**ExpressCard/SD** カードリーダー **Dell™ Vostro™ V13** サービスマニュアル

警告:コンピュータ内部の作業を始める前に、お使いのコンピュータに付属しているガイドの安全にお使いいただくための注意事項をお読みください。安全にお使いいただくための ベストプラクティスの追加情報に関しては、規制順守ホームページ **www.dell.com/regulatory\_compliance** をご覧ください。

### **ExpressCard/SD** カードリーダーの取り外し

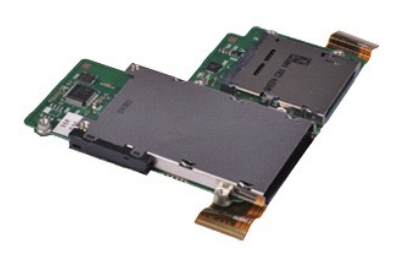

メモ:以下の図が表示されない場合は、**Adobe.com** から Adobe® Flash® Player をインストールしてください。

- 
- 1. <u>コンピュータ内部の作業を始める前に</u>の手順に従います。<br>2. <u>[ExpressCard](file:///C:/data/systems/vosV13/ja/sm/TD_Ex_Card.htm)</u> が取り付けられている場合は、取り外します。
- 3. <u>SD [カード](file:///C:/data/systems/vosV13/ja/sm/TD_SD_Card.htm)</u>が取り付けられている場合は、取り外します。<br>4. <u>ベースカバー</u>を取り外します。<br>5. <u>[バッテリー](file:///C:/data/systems/vosV13/ja/sm/TD_Battery.htm)</u>を取り外します。
- 
- 
- 6. <u>[ハードドライブとオーディオ基板](file:///C:/data/systems/vosV13/ja/sm/TD_Audio_HDD.htm)</u>を取り外します。<br>7. <u>[WLAN](file:///C:/data/systems/vosV13/ja/sm/TD_WLAN.htm) カード</u>を取り外します。<br>8. <u>LED [カバー](file:///C:/data/systems/vosV13/ja/sm/TD_Power_Button_Panel.htm)を</u>取り外します。<br>9. <u>[メモリ](file:///C:/data/systems/vosV13/ja/sm/TD_Memory.htm)を</u>取り外します。<br>11. カードリーダーをコンピュータに固定しているネジを外します。
- 
- 
- 
- 
- 12. コンピュータを慎重に裏返します。 13. ハードドライブのデータケーブルをシステム基板に固定しているクリップを持ち上げ、システム基板上のそのコネクタから外します。
- 14. カードリーダーを持ち上げながら、コンピュータから取り出します。

## カードリーダーの取り付け

カードを取り付けるには、上記の手順を逆の順序で行います。

### <span id="page-17-0"></span>コイン型電池 **Dell™ Vostro™ V13** サービスマニュアル

警告:コンピュータ内部の作業を始める前に、お使いのコンピュータに付属しているガイドの安全にお使いいただくための注意事項をお読みください。安全にお使いいただくための ベストプラクティスの追加情報に関しては、規制順守ホームページ **www.dell.com/regulatory\_compliance** をご覧ください。

## コイン型電池の取り外し

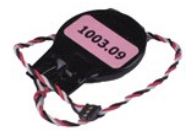

メモ:以下の図が表示されない場合は、Adobe.com から Adobe® Flash® Player をインストールしてください。

- 
- 1. <u>コンピュータ内部の作業を始める前に</u>の手順に従います。<br>2. <u>[ExpressCard](file:///C:/data/systems/vosV13/ja/sm/TD_Ex_Card.htm)</u>が取り付けられている場合は、取り外します。<br>3. <u>SD[カード](file:///C:/data/systems/vosV13/ja/sm/TD_SD_Card.htm)</u>が取り付けられている場合は、取り外します。
- 4. [ベースカバーを](file:///C:/data/systems/vosV13/ja/sm/TD_Bottom_Base.htm)取り外します。
- 
- 5. <u>パッテリー</u>を取り外します。<br>6. <u>[ハードドライブとオーディオ基板](file:///C:/data/systems/vosV13/ja/sm/TD_Audio_HDD.htm)</u>を取り外します。<br>7. <u>LED [カバー](file:///C:/data/systems/vosV13/ja/sm/TD_Power_Button_Panel.htm)</u>全取り外します。<br>8. <u>[キーボードを](file:///C:/data/systems/vosV13/ja/sm/TD_Keyboard.htm)</u>取り外します。<br>9. <u>カードリーダー</u>を取り外します。
- 
- 
- 10. コイン型電池ケーブルをコンピュータに固定しているテープを取り外します。
- 11. コイン型電池ケーブルをシステム基板から外します。
- 12. コイン型電池とケーブルをコンピュータから取り外します。

## コイン型電池の取り付け

コイン型電池を取り付けるには、上記の手順を逆の順序で行います。

#### <span id="page-18-0"></span>**ExpressCard Dell™ Vostro™ V13** サービスマニュアル

警告:コンピュータ内部の作業を始める前に、お使いのコンピュータに付属しているガイドの安全にお使いいただくための注意事項をお読みください。安全にお使いいただくための ベストプラクティスの追加情報に関しては、規制順守ホームページ **www.dell.com/regulatory\_compliance** をご覧ください。

### **ExpressCard** の取り外し

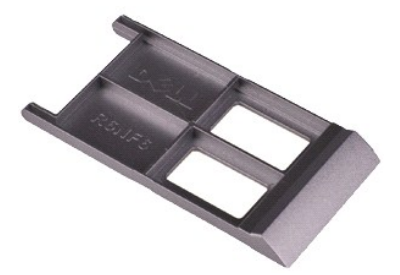

**シンモ:以下の図が表示されない場合は、Adobe.com から Adobe® Flash® Player をインストールしてください。** 

1. <u>コンピュータ内部の作業を始める前に</u>の手順に従います。<br>2. ExpressCard **を押して、コン**ピュータから取り外します。

3. ExpressCard をコンピュータから引き出します。

## **ExpressCard** の取り付け

ExpressCard を取り付けるには、上記の手順を逆の順序で行います。

<span id="page-19-0"></span>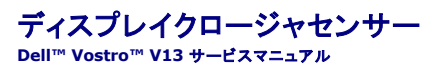

警告:コンピュータ内部の作業を始める前に、お使いのコンピュータに付属しているガイドの安全にお使いいただくための注意事項をお読みください。安全にお使いいただくための ベストプラクティスの追加情報に関しては、規制順守ホームページ **www.dell.com/regulatory\_compliance** をご覧ください。

### ディスプレイクロージャセンサーの取り外し

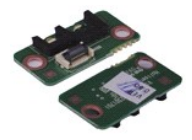

■ メモ:以下の図が表示されない場合は、Adobe.com から Adobe® Flash® Player をインストールしてください。

- 
- 
- 
- 
- 1. <u>コンピュータ内部の作業を始める前に</u>の手順に従います。<br>2. <u>[ExpressCard](file:///C:/data/systems/vosV13/ja/sm/TD_Ex_Card.htm)</u> が取り付けられている場合は、取り外します。<br>3. <u>SD[カード](file:///C:/data/systems/vosV13/ja/sm/TD_SD_Card.htm)</u>が取り付けられている場合は、取り外します。<br>4. <u>ベーテリーを</u>取り外します。<br>6. ディスプレイクロージャポードをコンピュータに固定しているネジを外します。
- 
- 7. 白いラッチを慎重にスライドさせて、ディスプレイクロージャセンサーをコンピュータに接続しているフレックスケーブルを外します。 8. ディスプレイクロージャセンサーをコンピュータから取り外します。

# ディスプレイクロージャセンサーの取り付け

ディスプレイクロージャセンサーを取り付けるには、上記の手順を逆の順序で行います。

### <span id="page-20-0"></span>ヒートシンクとファンアセンブリ **Dell™ Vostro™ V13** サービスマニュアル

警告:コンピュータ内部の作業を始める前に、お使いのコンピュータに付属しているガイドの安全にお使いいただくための注意事項をお読みください。安全にお使いいただくための ベストプラクティスの追加情報に関しては、規制順守ホームページ **www.dell.com/regulatory\_compliance** をご覧ください。

## ヒートシンクとファンアセンブリの取り外し

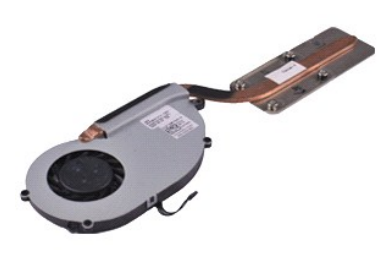

メモ:以下の図が表示されない場合は、**Adobe.com** から Adobe® Flash® Player をインストールしてください。

- 
- 1. <u>コンピュータ内部の作業を始める前に</u>の手順に従います。<br>2. <u>[ExpressCard](file:///C:/data/systems/vosV13/ja/sm/TD_Ex_Card.htm)</u> が取り付けられている場合は、取り外します。<br>3. <u>SD [カード](file:///C:/data/systems/vosV13/ja/sm/TD_SD_Card.htm)</u>が取り付けられている場合は、取り外します。
- 
- 
- 
- 4. <u>ベースカバー</u>を取り外します。<br>5. <u>[バッテリー](file:///C:/data/systems/vosV13/ja/sm/TD_Battery.htm)</u>を取り外します。<br>6. <u>[ハードドライブとオーディオ基板](file:///C:/data/systems/vosV13/ja/sm/TD_Audio_HDD.htm)</u>を取り外します。<br>7. <u>[WLAN](file:///C:/data/systems/vosV13/ja/sm/TD_WLAN.htm) カードを取り外します</u>。
- 
- 8. <u>LED [カバー](file:///C:/data/systems/vosV13/ja/sm/TD_Power_Button_Panel.htm)</u>を取り外します。<br>9. <u>[メモリ](file:///C:/data/systems/vosV13/ja/sm/TD_Memory.htm)</u>を取り外します。<br>10. <u>キーボード</u>を取り外します。
- 
- 
- 
- 11. <u>カードリーダー</u>を取り外します。<br>12. <u>[コイン型電池](file:///C:/data/systems/vosV13/ja/sm/TD_Coin_Battery.htm)</u>を取り外します。<br>13. <u>[システム基板](file:///C:/data/systems/vosV13/ja/sm/TD_System_Board.htm)</u>を取り外します。<br>14. ファンケーブルをシステム基板から外します。
- 15. ヒートシンクとファンアセンブリをシステム基板に固定しているネジを外します。
- 16. ヒートシンクとファンアセンブリを持ち上げながら、システム基板から取り出します。

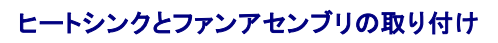

ヒートシンクとファンアセンブリを取り付けるには、上記の手順を逆の順序で行います。

### <span id="page-21-0"></span>キーボード **Dell™ Vostro™ V13** サービスマニュアル

警告:コンピュータ内部の作業を始める前に、お使いのコンピュータに付属しているガイドの安全にお使いいただくための注意事項をお読みください。安全にお使いいただくための ベストプラクティスの追加情報に関しては、規制順守ホームページ **www.dell.com/regulatory\_compliance** をご覧ください。

## キーボードの取り外し

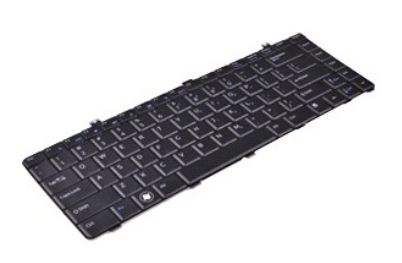

**シンモ:以下の図が表示されない場合は、Adobe.com から Adobe® Flash® Player をインストールしてください。** 

- 
- 1. <u>コンピュータ内部の作業を始める前に</u>の手順に従います。<br>2. <u>[ExpressCard](file:///C:/data/systems/vosV13/ja/sm/TD_Ex_Card.htm)</u> が取り付けられている場合は、取り外します。<br>3. <u>SD [カード](file:///C:/data/systems/vosV13/ja/sm/TD_SD_Card.htm)</u>が取り付けられている場合は、取り外します。
- 
- 
- 
- 4. <u>ベースカバー</u>を取り外します。<br>5. <u>[バッテリー](file:///C:/data/systems/vosV13/ja/sm/TD_Battery.htm)を</u>取り外します。<br>6. <u>LED [カバー](file:///C:/data/systems/vosV13/ja/sm/TD_Power_Button_Panel.htm)</u>を取り外します。<br>7. キーボードをコンピュータに固定しているネジを外します。
- 8. キーボードを裏返して、パームレストに置きます。
- 9. 白いクリップを慎重に持ち上げて、キーボードケーブルを外します。
- 10. キーボードケーブルをシステム基板のコネクタから外します。
- 11. キーボードを持ち上げながら、コンピュータから取り出します。

# キーボードの取り付け

キーボードを取り付けるには、上記の手順を逆の順序で行います。

<span id="page-22-0"></span>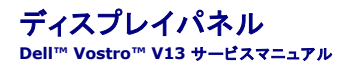

警告:コンピュータ内部の作業を始める前に、お使いのコンピュータに付属しているガイドの安全にお使いいただくための注意事項をお読みください。安全にお使いいただくための ベストプラクティスの追加情報に関しては、規制順守ホームページ **www.dell.com/regulatory\_compliance** をご覧ください。

## ディスプレイパネルの取り外し

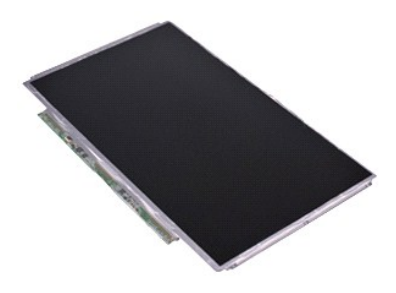

**シンモ:以下の図が表示されない場合は、Adobe.com から Adobe® Flash® Player をインストールしてください。** 

- 
- 1. <u>コンピュータ内部の作業を始める前に</u>の手順に従います。<br>2. <u>[ExpressCard](file:///C:/data/systems/vosV13/ja/sm/TD_Ex_Card.htm)</u> が取り付けられている場合は、取り外します。<br>3. <u>SD [カード](file:///C:/data/systems/vosV13/ja/sm/TD_SD_Card.htm)</u>が取り付けられている場合は、取り外します。
- 
- 
- 4. <u>ベースカバー</u>を取り外します。<br>5. *[ディスプレイベゼル](file:///C:/data/systems/vosV13/ja/sm/TD_LCD_Bezel.htm)*を取り外します。<br>6*. ディスプレイパネル*をディスプレイカパーに固定しているネジを外します。
- 7. ディスプレイパネルをキーボードに向かって慎重に裏返します。
- 8. ディスプレイパネルケーブルをディスプレイカバーに固定している接着テープを取り外します。
- 9. ディスプレイパネルをコンピュータから取り外します。

# ディスプレイパネルの取り付け

ディスプレイパネルを取り付けるには、上記の手順を逆の順序で行います。

<span id="page-23-0"></span>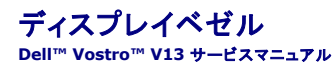

警告:コンピュータ内部の作業を始める前に、お使いのコンピュータに付属しているガイドの安全にお使いいただくための注意事項をお読みください。安全にお使いいただくための ベストプラクティスの追加情報に関しては、規制順守ホームページ **www.dell.com/regulatory\_compliance** をご覧ください。

## ディスプレイベゼルの取り外し

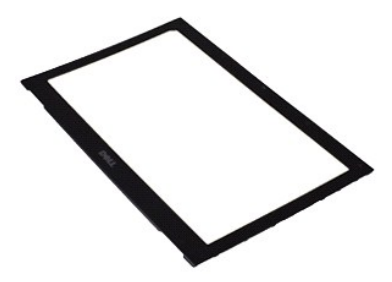

**シンモ:以下の図が表示されない場合は、Adobe.com から Adobe® Flash® Player をインストールしてください。** 

1. <u>コンピュータ内部の作業を始める前に</u>の手順に従います。<br>2. ネジカバーをディスプレイベゼルから外します。

- 
- 3. ディスプレイベゼルをディスプレイアセンブリに固定しているネジを外します。
- 4. プラスチックスクライブを使用して、ディスプレイベゼルをゆっくりと外し、ディスプレイアセンブリから取り外します。
- 5. ディスプレイベゼルを持ち上げ、ディスプレイアセンブリから取り外します。

# ディスプレイベゼルの取り付け

ディスプレイベゼルを取り付けるには、上記の手順を逆の順序で行います。

<span id="page-24-0"></span>メモリ **Dell™ Vostro™ V13** サービスマニュアル

警告:コンピュータ内部の作業を始める前に、お使いのコンピュータに付属しているガイドの安全にお使いいただくための注意事項をお読みください。安全にお使いいただくための ベストプラクティスの追加情報に関しては、規制順守ホームページ **www.dell.com/regulatory\_compliance** をご覧ください。

## メモリモジュールの取り外し

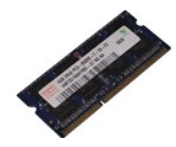

**メモ:以下の図が表示されない場合は、Adobe.com から Adobe® Flash® Player をインストールしてください。** 

- 
- 1. <u>コンピュータ内部の作業を始める前に</u>の手順に従います。<br>2. <u>[ExpressCard](file:///C:/data/systems/vosV13/ja/sm/TD_Ex_Card.htm)</u>が取り付けられている場合は、取り外します。<br>3. <u>SD[カード](file:///C:/data/systems/vosV13/ja/sm/TD_SD_Card.htm)</u>が取り付けられている場合は、取り外します。
- 4. [ベースカバーを](file:///C:/data/systems/vosV13/ja/sm/TD_Bottom_Base.htm)取り外します。
- 
- 
- 5. <u>[バッテリー](file:///C:/data/systems/vosV13/ja/sm/TD_Battery.htm)</u>を取り外します。<br>6. <u>LED [カバー](file:///C:/data/systems/vosV13/ja/sm/TD_Power_Button_Panel.htm)</u>を取り外します。<br>7. メモリモジュールコネクタの両端にある固定クリップを、メモリモジュールが持ち上がるまで指先で慎重に広げます。
- 8. システム基板のコネクタからメモリモジュールを取り外し、モジュールをシステム基板から 45 度の角度で引きます。

## メモリモジュールの取り付け

- 1. メモリモジュールをシステム基板のコネクタに 45 度の角度で置き、モジュールの切り込みをコネクタのタブに合わせます。
- 2. カチッと音がして所定の位置に収まるまで、モジュールを押し下げます。モジュールがカチッとはまらない場合は、モジュールを取り外し、取り付けなおしてください。

### <span id="page-25-0"></span>パームレストとディスプレイアセンブリ **Dell™ Vostro™ V13** サービスマニュアル

警告:コンピュータ内部の作業を始める前に、お使いのコンピュータに付属しているガイドの安全にお使いいただくための注意事項をお読みください。安全にお使いいただくための ベストプラクティスの追加情報に関しては、規制順守ホームページ **www.dell.com/regulatory\_compliance** をご覧ください。

## パームレストとディスプレイアセンブリの取り外し

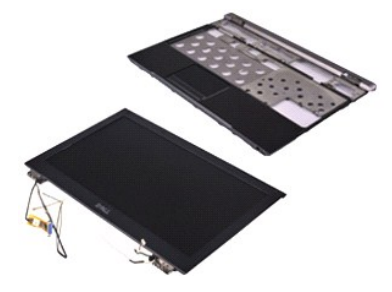

メモ:以下の図が表示されない場合は、**Adobe.com** から Adobe® Flash® Player をインストールしてください。

- 
- 1. <u>コンピュータ内部の作業を始める前に</u>の手順に従います。<br>2. <u>[ExpressCard](file:///C:/data/systems/vosV13/ja/sm/TD_Ex_Card.htm)</u> が取り付けられている場合は、取り外します。<br>3. <u>SD [カード](file:///C:/data/systems/vosV13/ja/sm/TD_SD_Card.htm)</u>が取り付けられている場合は、取り外します。
- 
- 
- 4. <u>ベースカバー</u>を取り外します。<br>5. <u>[バッテリー](file:///C:/data/systems/vosV13/ja/sm/TD_Battery.htm)</u>を取り外します。<br>6. <u>[ハードドライブとオーディオ基板](file:///C:/data/systems/vosV13/ja/sm/TD_Audio_HDD.htm)</u>を取り外します。<br>7. <u>[WLAN](file:///C:/data/systems/vosV13/ja/sm/TD_WLAN.htm) カードを取り外します</u>。
- 
- 8. <u>LED [カバー](file:///C:/data/systems/vosV13/ja/sm/TD_Power_Button_Panel.htm)</u>を取り外します。<br>9. <u>[メモリ](file:///C:/data/systems/vosV13/ja/sm/TD_Memory.htm)</u>を取り外します。<br>10. <u>キーボード</u>を取り外します。
- 
- 
- 
- 11. <u>カードリーダー</u>を取り外します。<br>12. <u>[コイン型電池](file:///C:/data/systems/vosV13/ja/sm/TD_Coin_Battery.htm)</u>を取り外します。<br>13. <u>[システム基板](file:///C:/data/systems/vosV13/ja/sm/TD_System_Board.htm)</u>を取り外します。<br>14. ディスプレイヒンジの右側のネジを外します。
- 
- 15. ディスプレイヒンジの左側のネジを外して、ディスプレイアセンブリをパームレストから取り外します。
- 16. アンテナ、カメラ、およびディスプレイケーブルを外し、パームレストから取り外します。
- 17. ディスプレイアセンブリからパームレストを取り外します。

# パームレストとディスプレイアセンブリの取り付け

パームレストとディスプレイアセンブリを取り付けるには、上記の手順を逆の順序で行います。

#### <span id="page-26-0"></span>**LED** カバー **Dell™ Vostro™ V13** サービスマニュアル

警告:コンピュータ内部の作業を始める前に、お使いのコンピュータに付属しているガイドの安全にお使いいただくための注意事項をお読みください。安全にお使いいただくための ベストプラクティスの追加情報に関しては、規制順守ホームページ **www.dell.com/regulatory\_compliance** をご覧ください。

**LED** カバーの取り外し

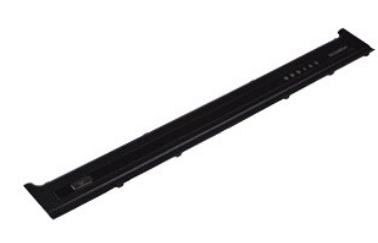

**■ メモ:以下の図が表示されない場合は、Adobe.com から Adobe® Flash® Player をインストールしてください。** 

1. <u>コンピュータ内部の作業を始める前に</u>の手順に従います。<br>2. コンピュータの右側から始め、プラスチックのスクライブを使用して LED カバーをコンピュータシャーシからゆっくりと外します。

3. LED カバーをキーボードに向かって慎重に引き、ディスプレイに向かって裏返します。

4. LED ボードケーブルを LED カバーのコネクタから外します。

5. LED カバーを持ち上げながら、コンピュータから取り出します。

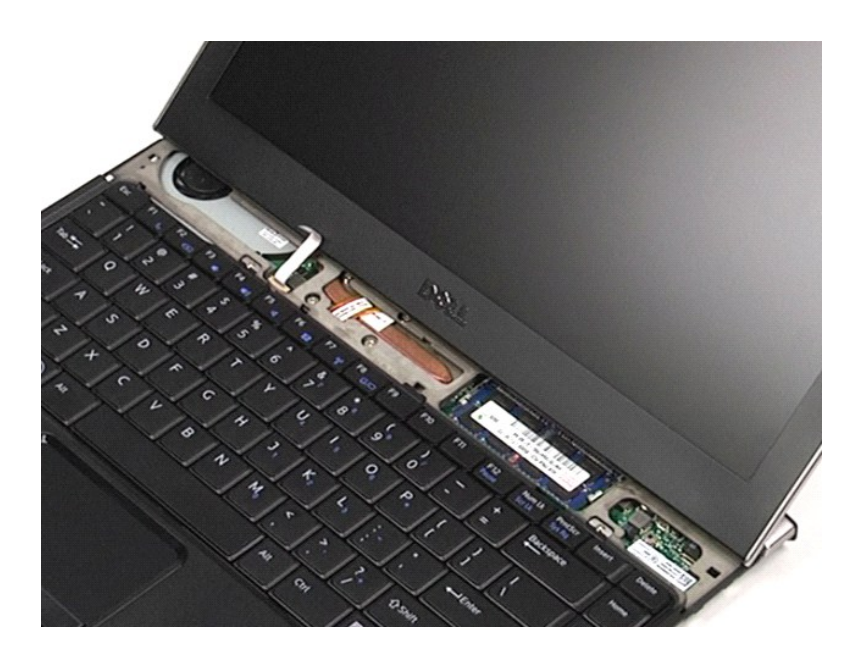

## **LED** カバーの取り付け

LED カバーを取り付けるには、上記の手順を逆の順序で行います。

### <span id="page-28-0"></span>**SD** カード **Dell™ Vostro™ V13** サービスマニュアル

警告:コンピュータ内部の作業を始める前に、お使いのコンピュータに付属しているガイドの安全にお使いいただくための注意事項をお読みください。安全にお使いいただくための ベストプラクティスの追加情報に関しては、規制順守ホームページ **www.dell.com/regulatory\_compliance** をご覧ください。

### **SD** カードの取り外し

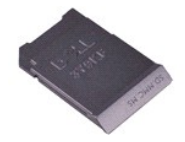

**シンモ:以下の図が表示されない場合は、Adobe.com から Adobe® Flash® Player をインストールしてください。** 

1. <u>コンピュータ内部の作業を始める前に</u>の手順に従います。<br>2. SD カ<del>ー</del>ドを押して、コンピュータから SD カードを取り外します。

3. SD カードをコンピュータから引き出します。

## **SD** カードの取り付け

SD カードを取り付けるには、上記の手順を逆の順序で行います。

### <span id="page-29-0"></span>**SIM** カードリーダー **Dell™ Vostro™ V13** サービスマニュアル

警告:コンピュータ内部の作業を始める前に、お使いのコンピュータに付属しているガイドの安全にお使いいただくための注意事項をお読みください。安全にお使いいただくための ベストプラクティスの追加情報に関しては、規制順守ホームページ **www.dell.com/regulatory\_compliance** をご覧ください。

### **SIM** カードリーダーの取り外し

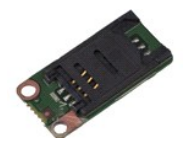

**シンモ:以下の図が表示されない場合は、Adobe.com から Adobe® Flash® Player をインストールしてください。** 

- 
- 
- 
- 
- 1. <u>コンピュータ内部の作業を始める前に</u>の手順に従います。<br>2. <u>[ExpressCard](file:///C:/data/systems/vosV13/ja/sm/TD_Ex_Card.htm)</u> が取り付けられている場合は、取り外します。<br>3. <u>SD[カード](file:///C:/data/systems/vosV13/ja/sm/TD_SD_Card.htm)</u>が取り付けられている場合は、取り外します。<br>4. <u>ベーテリーを</u>取り外します。<br>6. 白いラッチをスライドさせて、SIMカードリーダーからフレックスケーブルを外します。
- 7. SIM カードリーダーをコンピュータに固定しているネジを外します。
- 8. SIM カードをコンピュータから取り外します。

## **SIM** カードリーダーの取り付け

SIM カードリーダーを取り付けるには、上記の手順を逆の順序で行います。

### <span id="page-30-0"></span>加入者識別モジュール(**SIM**)カード **Dell™ Vostro™ V13** サービスマニュアル

警告:コンピュータ内部の作業を始める前に、お使いのコンピュータに付属しているガイドの安全にお使いいただくための注意事項をお読みください。安全にお使いいただくための ベストプラクティスの追加情報に関しては、規制順守ホームページ **www.dell.com/regulatory\_compliance** をご覧ください。

### **SIM** カードの取り外し

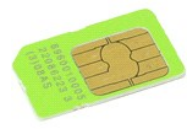

**シンモ:以下の図が表示されない場合は、Adobe.com から Adobe® Flash® Player をインストールしてください。** 

- 1. [コンピュータ内部の作業を始める前にの](file:///C:/data/systems/vosV13/ja/sm/work.htm#before)手順に従います。
- 2. <u>[バッテリー](file:///C:/data/systems/vosV13/ja/sm/TD_Battery.htm)</u>を取り外します。<br>3. <u>LED [カバー](file:///C:/data/systems/vosV13/ja/sm/TD_Power_Button_Panel.htm)</u>を取り外します。<br>4. <u>キーボード</u>を取り外します。
- 
- 5. SIM カードホルダーをスライドさせて持ち上げ、SIM カードホルダーから SIM カードを外します。

6. SIM カードを SIM カードホルダーから取り外します。

### **SIM** カードの取り付け

SIM カードを取り付けるには、上記の手順を逆の順序で行います。

### <span id="page-31-0"></span>スピーカー **Dell™ Vostro™ V13** サービスマニュアル

警告:コンピュータ内部の作業を始める前に、お使いのコンピュータに付属しているガイドの安全にお使いいただくための注意事項をお読みください。安全にお使いいただくための ベストプラクティスの追加情報に関しては、規制順守ホームページ **www.dell.com/regulatory\_compliance** をご覧ください。

### スピーカーの取り外し

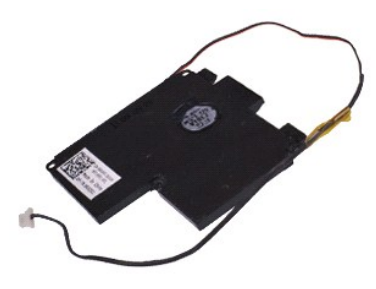

**シンモ:以下の図が表示されない場合は、Adobe.com から Adobe® Flash® Player をインストールしてください。** 

- 
- 1. <u>コンピュータ内部の作業を始める前に</u>の手順に従います。<br>2. <u>[ExpressCard](file:///C:/data/systems/vosV13/ja/sm/TD_Ex_Card.htm)</u> が取り付けられている場合は、取り外します。<br>3. <u>SD [カード](file:///C:/data/systems/vosV13/ja/sm/TD_SD_Card.htm)</u>が取り付けられている場合は、取り外します。
- 
- 
- 
- 4. <u>ベースカバー</u>を取り外します。<br>5. <u>[バッテリー](file:///C:/data/systems/vosV13/ja/sm/TD_Battery.htm)</u>を取り外します。<br>*6. ディスプレイクロージャセン*ナーを取り外します。<br>7*. タッチパッドケーブル*をシステム基板のコネクタから外します。
- 8. テープを取り外してスピーカーケーブルをコンピュータの配線ガイドから取り出します。
- 9. スピーカーケーブルをオーディオ基板から取り外し、コンピュータの配線ガイドから取り出します。
- 10. フレックスケーブルを慎重に引き上げ、スピーカーから取り外します。
- 11. スピーカーをコンピュータに固定しているネジを外します。
- 12. スピーカーを持ち上げながら、コンピュータから取り出します。

### スピーカーの取り付け

スピーカーを取り付けるには、上記の手順を逆の順序で行います。

### <span id="page-32-0"></span>システム基板 **Dell™ Vostro™ V13** サービスマニュアル

警告:コンピュータ内部の作業を始める前に、お使いのコンピュータに付属しているガイドの安全にお使いいただくための注意事項をお読みください。安全にお使いいただくための ベストプラクティスの追加情報に関しては、規制順守ホームページ **www.dell.com/regulatory\_compliance** をご覧ください。

## システム基板の取り外し

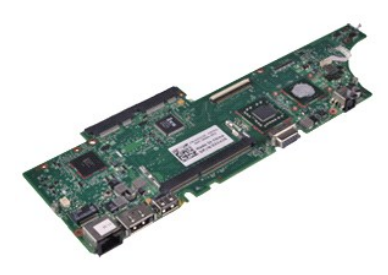

**シンモ:以下の図が表示されない場合は、Adobe.com から Adobe® Flash® Player をインストールしてください。** 

- 
- 1. <u>コンピュータ内部の作業を始める前に</u>の手順に従います。<br>2. <u>[ExpressCard](file:///C:/data/systems/vosV13/ja/sm/TD_Ex_Card.htm)</u> が取り付けられている場合は、取り外します。<br>3. <u>SD [カード](file:///C:/data/systems/vosV13/ja/sm/TD_SD_Card.htm)</u>が取り付けられている場合は、取り外します。
- 
- 
- 4. <u>ベースカバー</u>を取り外します。<br>5. <u>[バッテリー](file:///C:/data/systems/vosV13/ja/sm/TD_Battery.htm)</u>を取り外します。<br>6. <u>[ハードドライブとオーディオ基板](file:///C:/data/systems/vosV13/ja/sm/TD_Audio_HDD.htm)</u>を取り外します。<br>7. <u>[WLAN](file:///C:/data/systems/vosV13/ja/sm/TD_WLAN.htm) カードを取り外します</u>。
- 
- 
- 8. <u>LED [カバー](file:///C:/data/systems/vosV13/ja/sm/TD_Power_Button_Panel.htm)</u>を取り外します。<br>9. <u>[メモリ](file:///C:/data/systems/vosV13/ja/sm/TD_Memory.htm)</u>を取り外します。<br>10. <u>キーボード</u>を取り外します。
- 
- 
- 11. <u>カードリーダー</u>を取り外します。<br>12. <u>[コイン型電池](file:///C:/data/systems/vosV13/ja/sm/TD_Coin_Battery.htm)</u>を取り外します。<br>13. 青いタブを引き上げて、システム基板からディスプレイケーブルを外します。
- 14. コンピュータをゆっくりと裏返し、テープを取り外してシステム基板からアンテナケーブルを外します。
- 15. カメラケーブルをシステム基板から外します。
- 16. ディスプレイステータスセンサーとタッチパッドフレックスケーブルをシステム基板から外します。
- 17. システム基板とファンをコンピュータに固定しているネジを外します。
- 18. システム基板をコンピュータから取り外します。

## システム基板の取り付け

システム基板を取り付けるには、上記の手順を逆の順序で行います。

### <span id="page-33-0"></span>ワイヤレスローカルエリアネットワーク(**WLAN**)カード **Dell™ Vostro™ V13** サービスマニュアル

警告:コンピュータ内部の作業を始める前に、お使いのコンピュータに付属しているガイドの安全にお使いいただくための注意事項をお読みください。安全にお使いいただくための ベストプラクティスの追加情報に関しては、規制順守ホームページ **www.dell.com/regulatory\_compliance** をご覧ください。

### **WLAN** カードの取り外し

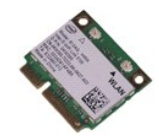

メモ:以下の図が表示されない場合は、**Adobe.com** から Adobe® Flash® Player をインストールしてください。

- 1. [コンピュータ内部の作業を始める前にの](file:///C:/data/systems/vosV13/ja/sm/work.htm#before)手順に従います。
- 2. [ExpressCard](file:///C:/data/systems/vosV13/ja/sm/TD_Ex_Card.htm) が取り付けられている場合は、取り外します。<br>3. <u>SD [カード](file:///C:/data/systems/vosV13/ja/sm/TD_SD_Card.htm)</u>が取り付けられている場合は、取り外します。<br>4. <u>ベースカバー</u>を取り外します。
- 
- 
- 5. <u>パッテリー</u>を取り外します。<br>6. アンテナケーブルを WLAN カードから外します。
- 
- 7. WLAN カードをシステム基板に固定しているネジを外します。
- 8. システム基板から WLAN カードをゆっくりと外します。
- 9. WLAN カードを引きながらシステム基板のコネクタから外し、コンピュータから取り出します。

### **WLAN** カードの取り付け

WLAN カードを取り付けるには、上記の手順を逆の順序で行います。

<span id="page-34-0"></span>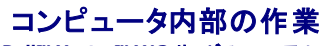

**Dell™ Vostro™ V13** サービスマニュアル

- [コンピュータ内部の作業を始める前に](#page-34-1)
- 奨励するツール
- [コンピュータの電源を切る方法](#page-34-3)
- [コンピュータ内部の作業の後で](#page-35-0)

### <span id="page-34-1"></span>コンピュータ内部の作業を始める前に

コンピュータの損傷を防ぎ、ご自身を危険から守るため、次の安全に関する注意事項に従ってください。特に指示がない限り、本書に記されている各手順では、以下の条件を満たしていることを前提とし ます。

- 1 [コンピュータ内部の作業](file:///C:/data/systems/vosV13/ja/sm/work.htm)の手順をすでに完了していること。
- |<br>お使いのコンピュータに付属しているガイドの安全にお使いいただくための注意事項を読んでいること。
- l コンポーネントを交換するか、または別途購入している場合は、取り外し手順と逆の順序で取り付けができること。
- 警告:コンピュータ内部の作業を始める前に、お使いのコンピュータに付属しているガイドの安全にお使いいただくための注意事項をお読みください。安全にお使いいただくための ベストプラクティスの追加情報に関しては、規制順守ホームページ **www.dell.com/regulatory\_compliance** をご覧ください。
- 注意 :修理作業の多くは、認定されたサービス技術者のみが行うことができます。製品マニュアルで許可されている範囲に限り、またはオンラインサービスもしくはテレホンサービ<br>スとサポートチームの指示によってのみ、トラブルシューティングと簡単な修理を行うようにしてください。 デルに認可されていない修理(内部作業)による損傷は、保証の対象とな<br>りません。コンピュータに付属している『システム情報ガイド』の安全にお使いいただくための注意事項を読み、その
- 注意 : 静電気放出を避けるため、静電気防止用リストパンドを使用するか、またはコンピュータの裏面にあるコネクタなどの塗装されていない金属面に定期的に触れて、静電気<br>を身体から逃してください。
- 注意 : コンポーネントやカードの取り扱いには十分注意してください。カードのコンポーネントや接点には触れないでください。カードを持つ際は縁を持つか、金属製の取り付けブ<br>ラケットの部分を持ってください。プロセッサなどのコンポーネントは、ピンではなく縁を持つようにしてください。
- 注意 :ケーブルを外す際には、ケーブルそのものを引っ張らず、コネクタまたはそのブルタブを持って引き抜いてください。ロックタブ付きのコネクタがあるケーブルもあります。こ<br>のタイプのケーブルを外すときは、ロックタブを押し込んでケーブルを抜きます。コネクタを外すときは、コネクタのピンを曲げないようにまっすぐに引き抜きます。また、ケーブル<br>を接続する際は、両方のコネクタの向きが合っていることを確認してください。
- メモ:お使いのコンピュータの色および一部のコンポーネントは、本書で示されているものと異なる場合があります。

コンピュータの損傷を防ぐため、コンピュータ内部の作業を始める前に、次の手順を実行します。

- 1. コンピュータのカバーに傷がつかないように、作業台が平らであり、汚れていないことを確認します。
- 2. コンピュータの電源を切ります(<u>コンピュータの電源を切る方法</u>を参照)。<br>3. コンピュータがドッキングデバイスに接続されている場合は、ドッキングを解除します。
- 

注意: ネットワークケーブルを外すには、まずケーブルのプラグをコンピュータから外し、次にネットワークデバイスから外します。

- 4. コンピュータからすべてのネットワークケーブルを外します。
- 5. コンピュータ、および取り付けられているすべてのデバイスをコンセントから外します。
- 6. ディスプレイを閉じ、平らな作業台の上でコンピュータを裏返します。

注意: システム基板の損傷を防ぐため、コンピュータ内部の作業を行う前にメインバッテリーを取り外してください。

- 7. メインバッテリーを取り外します [\(バッテリーを](file:///C:/data/systems/vosV13/ja/sm/TD_Battery.htm)参照)。
- 8. コンピュータを表向きに戻します。
- 9. ディスプレイを開きます。 10. 電源ボタンを押して、システム基板の静電気を除去します。
- △ 注意:感電防止のため、ディスプレイを開く前に必ず、コンピュータの電源プラグをコンセントから抜いてください。

注意:コンピュータ内部の部品に触れる前に、コンピュータ背面の金属部など塗装されていない金属面に触れて、身体の静電気を逃がしてください。 作業中も、塗装されていない<br>金属面に定期的に触れて、内蔵コンポーネントを損傷するおそれのある静電気を逃がしてください。

11. ExpressCard またはスマートカードが取り付けられている場合は、各スロットから取り外します。

12. ハードドライブを取り外します[\(ハードドライブを](file:///C:/data/systems/vosV13/ja/sm/TD_Audio_HDD.htm)参照)。

#### <span id="page-34-2"></span>奨励するツール

本書で説明する操作には、以下のツールが必要です。

- 1 小型のマイナスドライバ
- <sup>l</sup> #0 プラスドライバ
- <sup>l</sup> #1 プラスドライバ l 小型のプラスチックスクライブ
- 1 フラッシュ BIOS アップデートプログラムの CD

### <span id="page-34-3"></span>コンピュータの電源を切る方法

注意: データの損失を防ぐため、開いているすべてのファイルを保存してから閉じ、実行中のすべてのプログラムを終了してから、コンピュータの電源を切ります。

1. 次の手順で OS をシャットダウンします。

<sup>l</sup> **Windows Vista®** の場合

スタート タ をクリックしてスタートメニューの右下の次に示す矢印をクリックし、シャットダウンをクリックします。

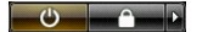

<sup>l</sup> **Windows® XP** の場合

スタート→ コンピュータの電源を切る→ 電源を切るの順にクリックします。

OS のシャットダウン処理が完了すると、コンピュータの電源が切れます。

2. コンピュータとすべての周辺機器の電源が切れていることを確認します。オペレーティングシステムをシャットダウンした際にコンピュータおよび取り付けられているデバイスの電源が自動的に切 れなかった場合は、電源ボタンを 6 秒以上押し続けて電源を切ります。

### <span id="page-35-0"></span>コンピュータ内部の作業の後で

交換(取り付け)作業が完了したら、コンピュータの電源を入れる前に、外付けデバイス、カード、ケーブルを接続したか確認してください。

#### 注意:コンピュータの損傷を防ぐため、バッテリーは必ず本製品専用のものを使用してください。他の **Dell** コンピュータ用のバッテリーは使用しないでください。

1. ポートリプリケータ、バッテリースライス、メディアベースなどの外付けデバイスを接続し、ExpressCard などのカードを取り付けます。

#### △ 注意:ネットワークケーブルを接続するには、ケーブルを最初にネットワークデバイスに差し込み、次にコンピュータに差し込みます。

- 2. 電話線、またはネットワークケーブルをコンピュータに接続します。
- 
- 3. <u>パッテリー</u>を取り付けます。<br>4. コンピュータ、および取り付けられているすべてのデバイスを電源に接続します。 5. コンピュータの電源を入れます。